# **INSPIRON™**

## **INSTALLATIONSHANDBOK**

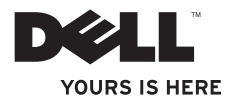

# **INSPIRON™**

## **INSTALLATIONSHANDBOK**

Modell: P06S-serien Typ: P06S001

## **Obs, viktigt och varningar**

- **OBS!** Den här symbolen indikerar viktig information som kan hjälpa dig att få ut mer av din dator.
- **VIKTIGT! Den här symbolen indikerar risk för skada på maskinvaran eller förlust av data, samt ger information om hur du undviker problemet.**

**VARNING! En varning indikerar risk för skada på egendom eller person, eller livsfara.**

#### **Informationen i detta dokument kan ändras utan föregående meddelande.**

#### **© 2009 Dell Inc. Med ensamrätt.**

\_\_\_\_\_\_\_\_\_\_\_\_\_\_\_\_\_\_

Återgivning i någon form utan skriftligt tillstånd från Dell Inc. är strängt förbjuden.

Varumärken som används i den här texten: Dell, DELL-logotypen, Inspiron, YOURS IS HERE och DellConnect är varumärken som tillhör Dell Inc.; Intel och Pentium är registrerade varumärken och Core är ett varumärke som tillhör Intel Corporation i USA och andra länder; Microsoft och Windows är varumärken eller registrerade varumärken som tillhör Microsoft Corporation i USA och/eller andra länder; Blu-ray Disc är ett registrerat varumärke som tillhör Blu-ray Disc Association; Bluetooth är ett registrerat varumärke som ägs av Bluetooth SIG, Inc. och används av Dell under licens.

Övriga varumärken kan användas i dokumentet som hänvisning till antingen de enheter som gör anspråk på varumärkena eller deras produkter. Dell Inc. frånsäger sig allt ägarintresse av andra varumärken än sina egna.

# **Innehåll**

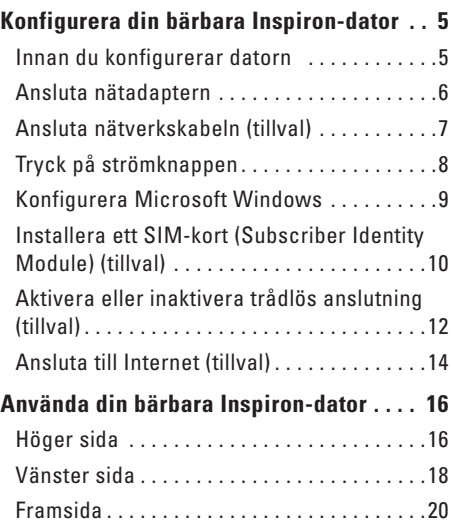

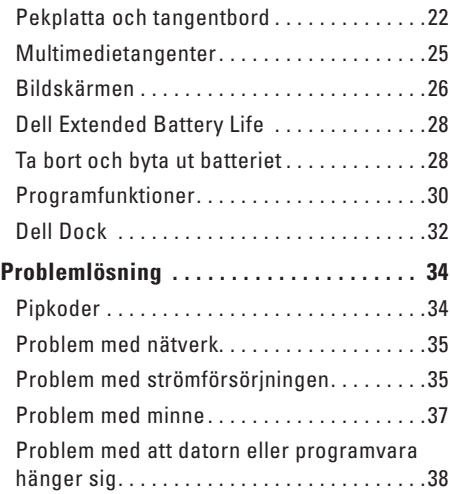

#### **Innehåll**

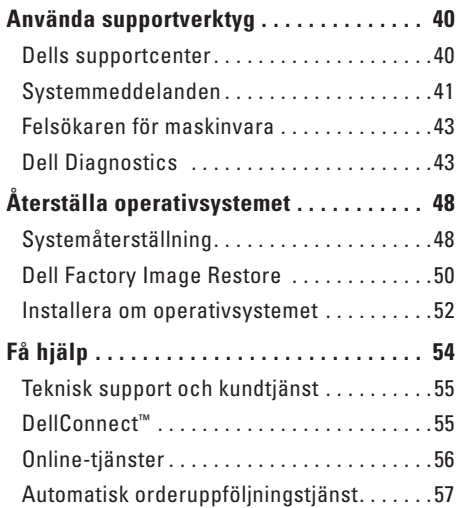

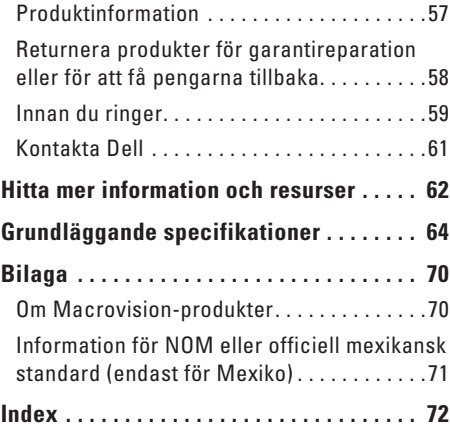

# <span id="page-6-0"></span>**Konfigurera din bärbara Inspiron-dator**

I det här avsnittet får du information om hur du konfigurerar din bärbara Inspiron-dator.

## **Innan du konfigurerar datorn**

Se till att det finns ett strömuttag lättillgängligt och tillräcklig ventilation på den plats där du placerar datorn. Den bör placeras på en plan yta.

Om luftcirkulationen runt din bärbara Inspirondator hindras kan det leda till att den överhettas. Förhindra att datorn överhettas genom att lämna ett mellanrum på minst 10 cm bakom datorn och minst 5 cm på sidorna. Förvara aldrig datorn i ett tillslutet utrymme, till exempel ett skåp eller en låda, när den är påslagen.

**VARNING! Undvik att blockera, trycka in föremål i eller låta damm samlas i luftventilerna. Placera inte Dell™-datorn i en miljö med dålig luftcirkulation, till exempel i en stängd portfölj, när den är påslagen. Om luftcirkulationen hindras kan det skada datorn eller orsaka en brand. Fläkten slås på när datorn blir varm. Fläktljudet är helt normalt och innebär inte att det är fel på fläkten eller datorn.**

**VIKTIGT! Om du lägger eller staplar tunga eller vassa föremål på datorn kan det orsaka permanenta skador på datorn.**

## <span id="page-7-0"></span>**Ansluta nätadaptern**

Anslut nätadaptern till datorn och därefter till ett vägguttag eller ett överspänningsskydd.

- **VARNING! Nätadaptern fungerar i eluttag i hela världen. Dock kan nätkontakter och grenuttag variera i olika länder. Om du använder en felaktig nätkabel eller ansluter kabeln felaktigt till ett gren- eller ett eluttag kan det orsaka brand eller permanenta skador på din dator.**
- **OBS!** Anslut nätsladden ordentligt i adaptern och kontrollera att indikatorn på adaptern är på när du sätter på datorn.
- **OBS!** Använd endast Dells nätadapter PA-2E eller PA-12 tillsammans med din dator.

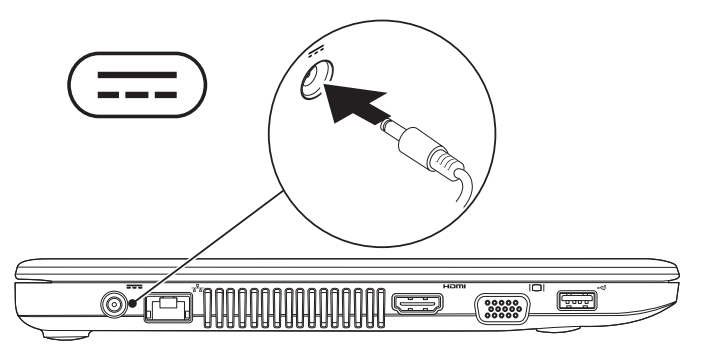

## <span id="page-8-0"></span>**Ansluta nätverkskabeln (tillval)**

Om du använder en fast nätverksanslutning ansluter du ena änden av nätverkskabeln till datorn och den andra änden i vägguttaget.

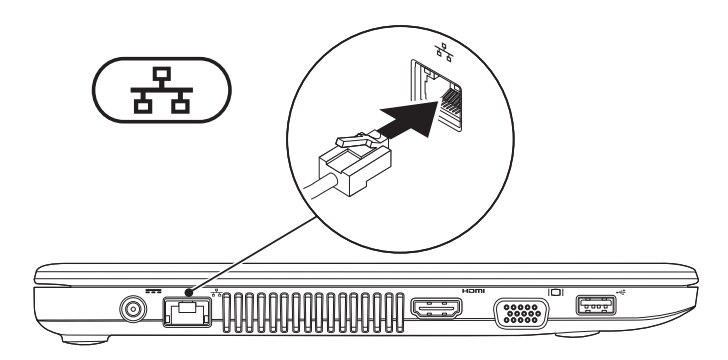

## <span id="page-9-0"></span>**Tryck på strömknappen**

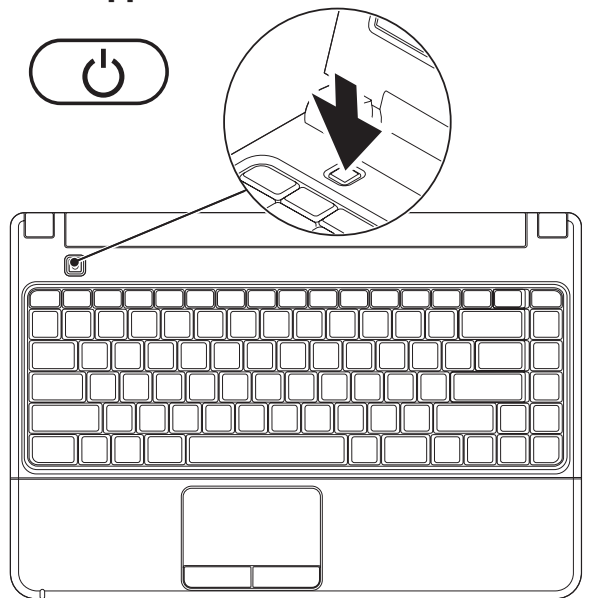

## <span id="page-10-0"></span>**Konfigurera Microsoft Windows**

Dell-datorn är förkonfigurerad med operativsystemet Microsoft® Windows®. Följ anvisningarna på skärmen för att konfigurera Windows. De här stegen är obligatoriska och det kan ta en stund att slutföra dem. Du ska till exempel godkänna licensavtal, ange inställningar och konfigurera en Internetanslutning.

#### **VIKTIGT! Avbryt inte operativsystemets installationsprocess. Det kan göra att datorn slutar att fungera och du måste installera om operativsystemet.**

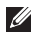

**OBS!** För bästa prestanda på datorn rekommenderar vi att du hämtar och installerar den senaste BIOS-versionen och de senaste drivrutinerna för datorn på **support.dell.com**.

## <span id="page-11-0"></span>**Installera ett SIM-kort (Subscriber Identity Module) (tillval)**

- 
- **OBS!** Du behöver inte installera ett SIM-kort om du använder ett EVDO-kort för att få åtkomst till Internet.

Om du installerar ett SIM-kort på datorn kan du ansluta till Internet. För att komma åt Internet måste du befinna dig på din mobiloperatörs nät.

#### **Så här installerar du i SIM-kortet:**

- **1.** Stäng av datorn.
- **2.** Ta bort batteriet (se "Ta bort och byta ut batteriet" på sidan [28\)](#page-29-1).
- **3.** Skjut in SIM-kortet i SIM-kortplatsen i batterifacket.
- **4.** Sätt tillbaka batteriet (se "Ta bort och byta ut batteriet" på sidan [28](#page-29-1)).
- **5.** Starta datorn.

#### **Konfigurera din bärbara Inspiron-dator**

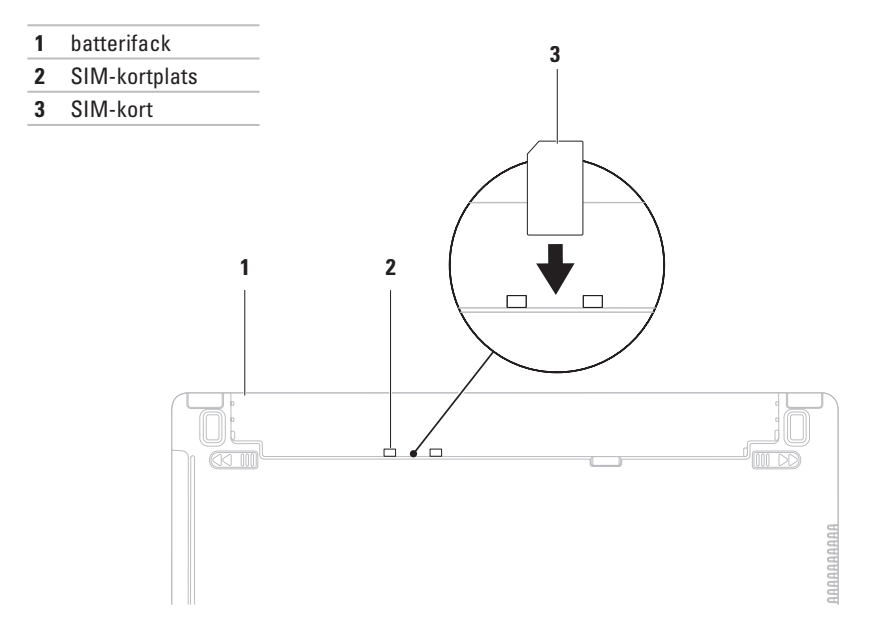

## <span id="page-13-1"></span><span id="page-13-0"></span>**Aktivera eller inaktivera trådlös anslutning (tillval)**

Tryck på tangenten  $\frac{4}{3}$  eller tangenterna <Fn><F2> på tangentbordet om du vill aktivera eller inaktivera trådlös anslutning. Ikonerna för trådlös anslutning på och av visas på skärmen för att indikera statusen.

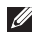

**OBS!** Den trådlösa funktionen är endast tillgänglig på datorn om du har valt att köpa till ett WLAN- eller ett Bluetooth-kort.

Trådlös anslutning på:

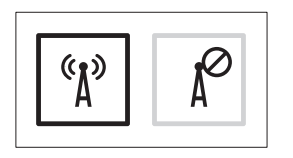

Trådlös anslutning av:

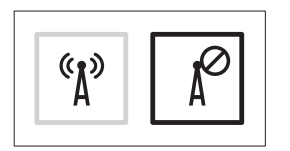

Information om hur du ändrar funktionen för Fn-tangenten finns i "Multimedietangenter" på sidan [25](#page-26-1).

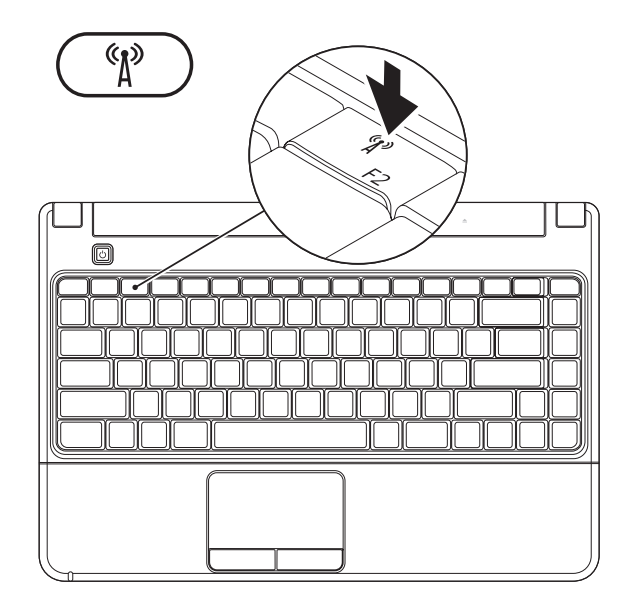

## <span id="page-15-0"></span>**Ansluta till Internet (tillval)**

Innan du kan ansluta till Internet måste du ha ett externt USB-modem eller en nätverksanslutning och ett avtal med en Internetleverantör.

Om ett externt USB-modem eller en WLANadapter inte ingick i din första beställning kan du beställa det nu från Dells webbplats på **www.dell.com**.

### **Konfigurera en fast anslutning**

- • Om du använder en DSL- eller kabel-/ satellitmodemanslutning kontaktar du Internetleverantören eller mobiltelefontjänsten för närmare installationsanvisningar.
- • Om du använder en uppringd anslutning ansluter du telefonlinjen till det externa USB-modemet och till telefonjacket innan du konfigurerar Internetanslutningen på datorn. Slutför konfigurationen av Internetanslutningen genom att följa anvisningarna i "Konfigurera Internetanslutningen" på sidan [15.](#page-16-0)

## **Konfigurera en trådlös anslutning**

**OBS!** Se dokumentationen som levererades  $\mathscr{M}$ tillsammans med routern för information om hur du konfigurerar den trådlösa routern.

Innan du kan använda en trådlös Internetanslutning måste du ansluta till den trådlösa routern.

#### **Så här ansluter du till en router för trådlöst nätverk:**

- **1.** Kontrollera att trådlös anslutning är aktiverat på datorn (se "Aktivera eller inaktivera trådlös anslutning" på sidan [12](#page-13-1)).
- **2.** Spara och stäng alla öppna filer och avsluta alla öppna program.

#### **3.** Klicka på  $\bigoplus$  → Kontrollpanelen→ **Nätverks- och delningscenter**→ **Anslut till ett nätverk**.

**4.** Följ anvisningarna på skärmen för att slutföra konfigurationen.

#### <span id="page-16-0"></span>**Konfigurera Internetanslutningen**

Internetleverantörer och Internettjänster kan variera för olika länder. Kontakta Internetleverantören om tillgängliga tjänster och produkter i ditt land.

Om du inte kan ansluta till Internet men det har gått att göra det tidigare kan Internetleverantören ha problem med sin tjänst. Kontakta Internetleverantören för information om tjänstens tillgänglighet. Ha informationen från Internetleverantören nära till hands.

Om du inte har en Internetleverantör hjälper guiden **Anslut till Internet** dig att hitta en.

#### **Konfigurera Internetanslutningen:**

- **1.** Spara och stäng alla öppna filer och avsluta alla öppna program.
- **2.** Klicka på  $\bigoplus$  → Kontrollpanelen→ **Nätverks- och delningscenter**→ **Skapa en ny anslutning eller ett nytt nätverk**→ **Anslut till Internet**. Fönstret **Anslut till Internet** visas.
- *<b>OBS!* Om du inte vet vilken typ av anslutning du ska välja klickar du på **Hjälp mig välja** eller kontaktar din Internetleverantör.
- **3.** Följ anvisningarna på skärmen och använd installationsinformationen från din Internetleverantör för att slutföra installationen.

# <span id="page-17-0"></span>**Använda din bärbara Inspiron-dator**

I det här avsnittet hittar du information om funktionerna på din bärbara Inspiron-dator.

## **Höger sida**

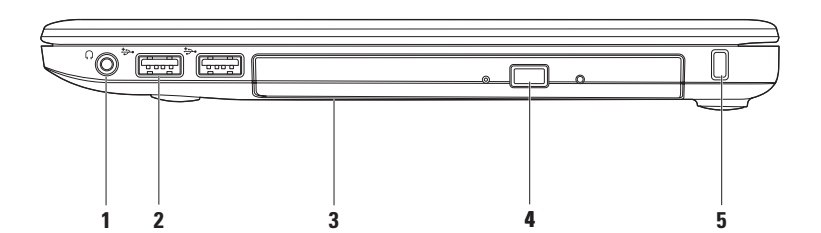

- **1 Ljudutgång/hörlurskontakt**  Anslutning för hörlurar eller för ljudöverföring till en extern högtalare eller ljudanläggning.
- **2 USB 2.0-kontakter (2)**  Anslutning för USB-enheter, till exempel mus, tangentbord, skrivare, extern hårddisk eller MP3-spelare.
- **3 Optisk enhet**  Enhet för uppspelning och inspelning av CD-, DVD- eller Blu-ray-skivor (tillval). Se till att sidan med text eller tryck är vänd uppåt när du matar in skivan. Mer information om den optiska enheten finns i Dells teknikhandbok på datorn eller på **support.dell.com/manuals**.
	- **VIKTIGT!** Enheten stöder även skivor med storlekar och former som inte är standard, men prestanda kan försämras och i sällsynta fall kan även enheten skadas.
- **4 Utmatningsknapp**  Knapp för att öppna den optiska enheten.
- **5 Plats för säkerhetskabel** Plats för att fästa en stöldskyddsanordning (finns att köpa i handeln). **OBS!** Innan du köper en stöldskyddsanordning bör du kontrollera att den passar i platsen där säkerhetskabeln ska fästas vid datorn.

<span id="page-19-0"></span>**Använda din bärbara Inspiron-dator**

## **Vänster sida**

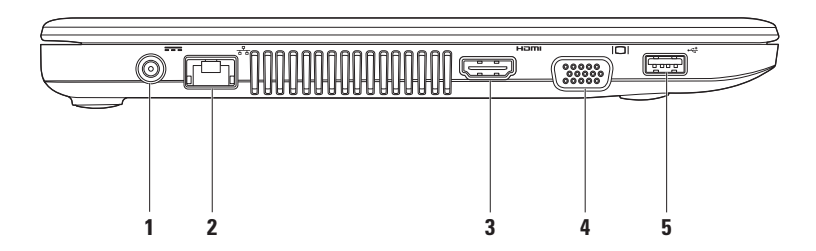

- **1 Nätadapterkontakt** Anslutning för nätadapter som ger datorn ström och laddar batteriet.
- **2 Nätverkskontakt**  Anslutning till ett nätverk eller en bredbandsenhet om du använder ett fast nätverk.
- **3 HDMI-kontakt** Anslutning till en TV för både 5.1-ljud och -videosignaler.

**OBS!** När du ansluter till en bildskärm används endast videosignalen.

- **4 VGA-kontakt** Anslutning till videoenheter, till exempel en bildskärm eller projektor.
- **5 USB 2.0-kontakt** Anslutning för USB-enheter, till exempel mus, tangentbord, skrivare, extern hårddisk eller MP3-spelare.

<span id="page-21-0"></span>**Använda din bärbara Inspiron-dator**

## **Framsida**

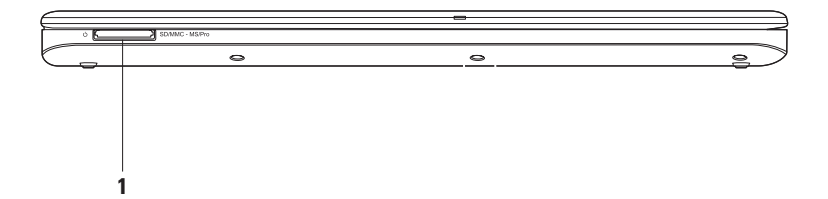

**1** SD/MMC - MS/Pro **7-i-1-minneskortläsare** – Ett snabbt och enkelt sätt att visa och dela digitala foton, musik, filmer och dokument lagrade på minneskort (se "Grundläggande specifikationer" på sidan [64](#page-65-1) för information om vilka minneskort som stöds).

**OBS!** Datorn levereras med ett plastkort i kortfacket. Plastkortet skyddar kortplatser som inte används från damm och smuts. Spara plastkortet så att du kan använda det när inget kort sitter i kortplatsen. Plastkort från andra datorer kanske inte passar för din dator.

## <span id="page-23-0"></span>**Pekplatta och tangentbord**

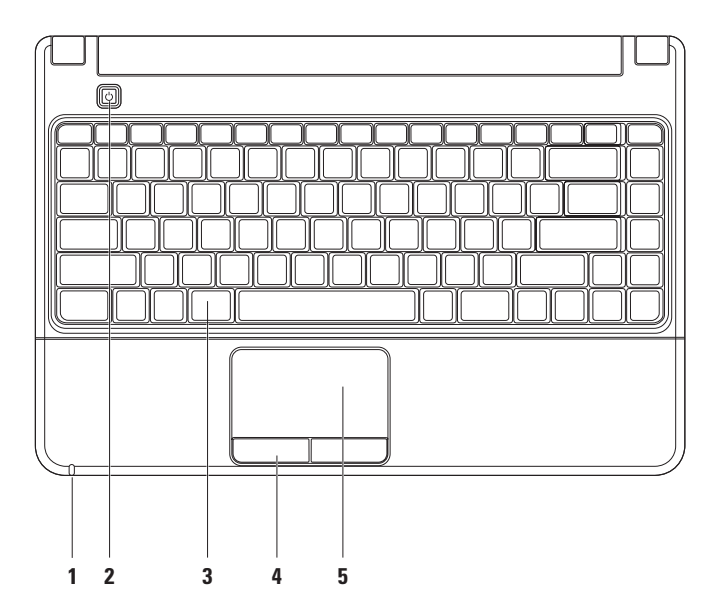

**1 Ström-/batteristatuslampa** – Lampan indikerar följande lägen när datorn drivs med en nätadapter eller ett batteri.

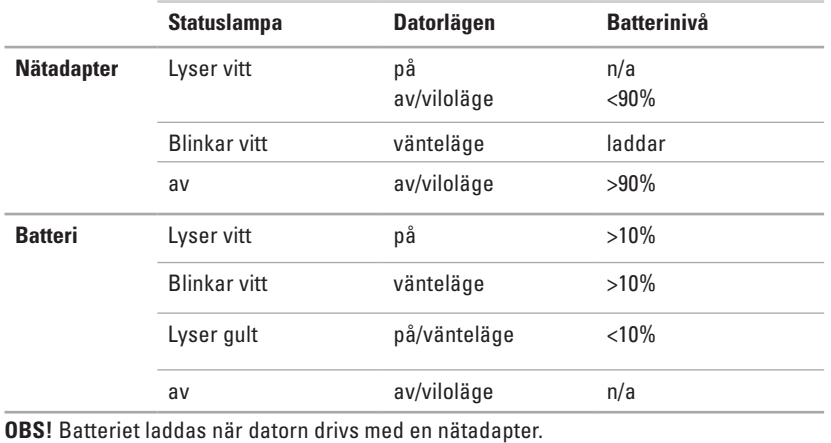

**2**  $\boxed{\circlearrowright}$  **Strömknapp** – Tryck på knappen för att slå på och stänga av datorn.

- **3 Tangentbord/multimedietangenter** Mer information om tangentbordet finns i Dells teknikhandbok på hårddisken eller på **support.dell.com/manuals**. Mer information om multimedietangenterna finns i "Multimedietangenter" på sidan [25.](#page-26-1)
- **4 Knappar på pekplattan** Har funktioner för vänster- och högerklick som på en mus.
- **5 Pekplatta** Styr markören på samma sätt som med en mus, dra och flytta markerade objekt och höger- och vänsterklicka genom att trycka lätt på pekplattan.

**OBS!** Om du vill ändra inställningarna dubbelklickar du på ikonen för pekplattan i meddelandefältet på skrivbordet.

## <span id="page-26-1"></span><span id="page-26-0"></span>**Multimedietangenter**

Du kan ställa in multimedietangenterna på tangentbordet i **Function Key Behavior** (funktionsknapparnas beteende) i systeminställningsprogrammet **System Setup** (BIOS). Följande alternativ finns för funktionstangenterna i **Function Key Behavior**:

**Multimedia Key First (medietangent först)** – Detta är standardinställningen. Om du trycker på en multimedietangent utförs medieåtgärden. Om du vill använda tangenten som funktionstangent trycker du på <Fn> + funktionstangenten.

**Function Key First (funktionstangent först)** – Om du trycker på en funktionstangent utförs funktionsåtgärden. Om du vill använda tangenten som multimedietangent trycker du på <Fn> + funktionstangenten.

**OBS!** Alternativet **Multimedia Key First** fungerar endast i operativsystemet.

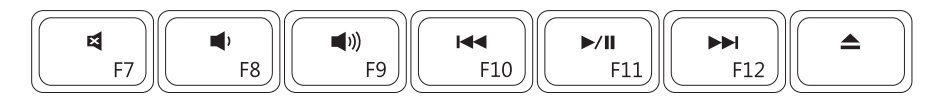

- 国
- $\blacksquare$
- $\blacksquare$

Spela upp föregående spår eller kapitel

- Stäng av ljudet Stäng av liudet Spela eller pausa
- Sänk volymen Sänk volymen Spela upp nästa spår eller kapitel
- Höj volymen **A** Mata ut skivan

## <span id="page-27-0"></span>**Bildskärmen**

Bildskärmen har även en kamera med en digital mikrofon.

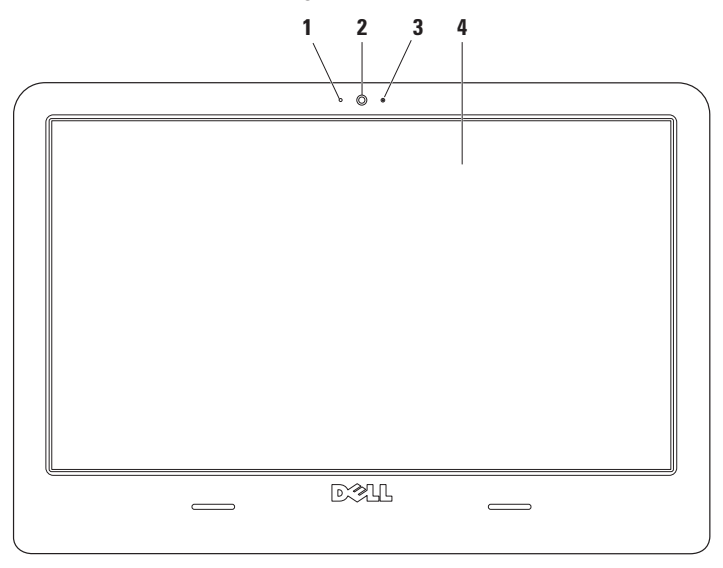

- **Digital mikrofon** Ger kvalitetsljud för ljudchatt och röstinspelning.
- **Kamera** Inbyggd kamera för videoinspelning, videokonferenser och chatt.
- **Kamerans aktivitetsindikator** Visar om kameran är på eller av.
- **Bildskärm** Vilken bildskärm som medföljer beror på de val du gjorde när du köpte datorn. Mer information om bildskärmen finns i Dells teknikhandbok på datorn eller på **support.dell. com/manuals***.*

## <span id="page-29-0"></span>**Dell Extended Battery Life**

Dell Extended Battery Life är en funktion för förlängd batterilivslängd som innehåller alternativ för att få ut maximalt av batteriets laddning. Den här funktionen är aktiverad som standard och slås på när du kopplar bort nätströmmen.

Tryck på <F3> om du vill aktivera eller inaktivera funktionen. Popup-fönstret **Extended Battery Life** visas för att indikera aktuell status.

#### **Om du vill lära dig mer om anpassningsalternativ för Dell Extended Battery Life:**

- **1.** Tryck på <F3>. Popup-fönstret **Extended Battery Life** visas.
- **2.** Klicka på **Show Settings** (visa inställningar). Fönstret **Battery Meter** (batterimätare) visas.
- **3.** Klicka på **What is Dell Extended Battery Life?** (Vad är Dell Extended Battery Life?)

## <span id="page-29-1"></span>**Ta bort och byta ut batteriet**

- **VARNING! Om du använder ett felaktigt batteri kan risken för brand eller explosion öka. Du bör endast använda batterier från Dell i den här datorn. Använd inte batterier från andra datorer.**
- **VARNING! Innan du tar bort batteriet från datorn måste du stänga av datorn och koppla loss alla externa kablar (även till nätadaptern).**

#### **Så här tar du bort batteriet:**

- **1.** Stäng av datorn och vänd på den.
- **2.** Skjut batteriets frigöringsspärrar bort från varandra.
- **3.** Lyft ut batteriet från batterifacket.

#### **Så här sätter du tillbaka ett batteri:**

- **1.** Placera batteriet i batterifacket.
- **2.** Tryck fast batteriet ordentligt så att det klickar på plats.

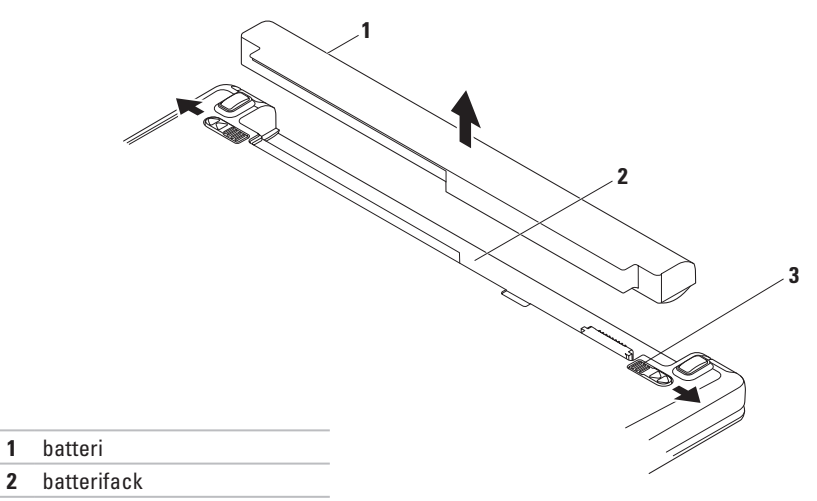

batterifrigöringsspakar (2)

## <span id="page-31-0"></span>**Programfunktioner**

**OBS!** Mer information om de funktioner som nämns här finns i *Dells teknikhandbok* på hårddisken eller på **support.dell.com/manuals**.

#### **Produktivitet och kommunikation**

Du kan använda datorn för att skapa presentationer, broschyrer, gratulationskort, flygblad och kalkylblad. Du kan också redigera och visa digitala foton och bilder. Kontrollera i specifikationen på inköpskvittot vilka program som ingår i datorn.

När du anslutit datorn till Internet kan du besöka webbsidor, skapa ett e-postkonto och ladda upp eller hämta filer.

#### **Underhållning och multimedia**

Du kan använda datorn för att se på film, spela spel, spela in egna CD/DVD-skivor och lyssna på musik eller radiostationer på Internet. Den optiska diskenheten stöder flera olika skivformat, till exempel CD, DVD och Blu-ray (tillval).

Du kan hämta eller kopiera bilder och videofiler från bärbara enheter som digitalkameror och mobiltelefoner. Med hjälp av andra program som finns som tillval kan du ordna och skapa musikoch videofiler som kan spelas in på en skiva eller sparas på bärbara enheter, till exempel MP3-spelare och andra handhållna enheter, eller spelas upp och visas direkt på en ansluten TV, projektor eller storbildsskärm.

#### **Anpassa skrivbordet**

Med anpassningsalternativen i operativsystemet kan du ändra utseende, upplösning, skrivbordsbakgrund, skärmsläckare eller andra funktioner för skrivbordet.

- **1.** Högerklicka på ett öppet område på skrivbordet.
- **2.** Klicka på **Anpassa**. Fönstret **Ändra utseende och ljud** öppnas med olika alternativ och inställningar.

#### **Anpassa energiinställningar**

Med inställningarna för energialternativ i operativsystemet kan du konfigurera datorns energiinställningar. Operativsystemet Microsoft® Windows® som är installerat på Delldatorn erbjuder två standardalternativ:

**• Energisparläge** — Sparar energi genom att minska systemets prestanda för att ge datorn maximal livslängd och minska energianvändningen generellt.

**• Balanserat (rekommenderas)** — Balanserar automatiskt datorns prestanda med energiåtgång för kapabel maskinvara.

#### **Överföra information till en ny dator**

- **1.** Klicka på → **Kontrollpanelen**→ **Komma igång**→ **För över filer från en annan dator**.
- **2.** Följ anvisningarna i guiden **Windows Filöverföring**.

### **Säkerhetskopiera data**

Du rekommenderas att regelbundet säkerhetskopiera filer och mappar på datorn. Så här säkerhetskopierar du filer:

- **1.** Klicka på <sup>●</sup>→ Kontrollpanelen→ **Säkerhetskopiera och återställ filer**.
- **2.** Klicka på **Konfigurera säkerhetskopiering...**
- **3.** Följ anvisningarna i guiden **Konfigurera säkerhetskopiering**.

<span id="page-33-0"></span>**Använda din bärbara Inspiron-dator**

## **Dell Dock**

Dell Dock är en grupp ikoner som ger enkel åtkomst till ofta använda program, filer och mappar. Du kan anpassa Dell Dock genom att:

- • lägga till och ta bort ikoner
- • gruppera relaterade ikoner i kategorier
- • ändra färg på och placering av Dell Dock
- • ändra ikonernas beteende

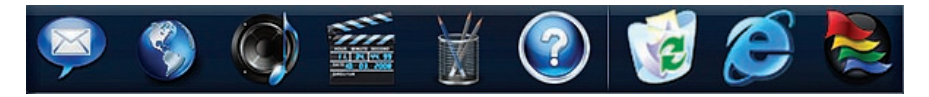

#### **Lägga till en kategori**

- **1.** Högerklicka på Dell Dock och klicka på **Add**→ **Category** (Lägg till kategori). Fönstret **Add/Edit Category** (Lägg till/redigera kategori) visas.
- **2.** Ange en rubrik för kategorin i fältet **Title** (Rubrik).
- **3.** Välj en ikon för kategorin i rutan **Select an image** (Välj en bild) .
- **4.** Klicka på **Spara**.

#### **Lägga till en ikon**

Dra och släpp ikonen i Dell Dock eller i en kategori.

#### **Ta bort en kategori eller ikon**

- **1.** Högerklicka på kategorin eller ikonen i Dell Dock och klicka på **Delete shortcut** (Ta bort genväg) eller på **Delete category** (Ta bort kategori).
- **2.** Följ anvisningarna på skärmen.

#### **Anpassa Dell Dock**

- **1.** Högerklicka på Dell Dock och klicka på **Advanced Setting...** (Avancerad inställning...).
- **2.** Välj önskade alternativ för hur du vill anpassa Dell Dock.

## <span id="page-35-0"></span>**Problemlösning**

Här hittar du information om vad du ska göra om något fel på datorn skulle inträffa. Om du inte kan lösa problemet med hjälp av anvisningarna här går du till "Använda supportverktyg" på sidan [40](#page-41-1) eller till "Kontakta Dell" på sidan [61.](#page-62-1)

## **Pipkoder**

Datorn kan avge ett antal ljudsignaler (pip) under uppstarten om fel eller problem uppstår. Ljudsignalerna, som kallas pipkoder, indikerar ett problem. Skriv ned pipkoden och kontakta Dell (se "Kontakta Dell" på sidan [61\)](#page-62-1).

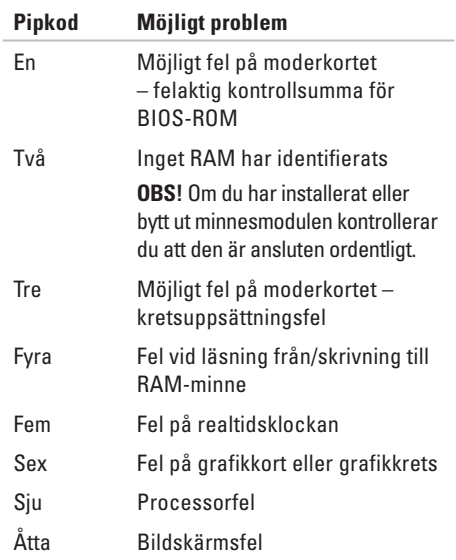
## **Problem med nätverk**

### **Den trådlösa anslutningen bryts** —

- • Kontrollera att routern är påslagen och ansluten till kabelmodem eller nätverkshubben.
- • Störningar kan blockera eller avbryta den trådlösa anslutningen. Prova att flytta datorn närmare nätverksroutern.
- • Återupprätta anslutningen till den trådlösa routern (se "Konfigurera en trådlös anslutning" på sidan [14](#page-15-0)).

### **Den fasta anslutningen bryts** —

- • Kontrollera att kontakten sitter i ordentligt och inte är skadad.
- • Om problemet kvarstår kontaktar du nätverksadministratören eller din Internetleverantör.

## **Problem med strömförsörjningen**

### **Om strömlampan inte lyser** — **datorn är avstängd, i viloläge, eller så får den ingen ström**

- • Tryck på strömknappen för att återgå till normalläge.
- • Kontrollera att nätadapterkabeln är ordentligt ansluten till nätkontakten på datorn och i eluttaget.
- • Om nätadaptern är ansluten till en förgreningsdosa kontrollerar du att förgreningsdosan är ansluten till ett eluttag och att den inte är avstängd.
- • Ta bort alla eventuella strömskydd, förgreningsdosor och förlängningssladdar och kontrollera att datorn startar som den ska.
- • Kontrollera att eluttaget fungerar genom att ansluta något annat till det, exempelvis en lampa.
- • Kontrollera att nätadaptern är ordentligt ansluten. Om det finns en indikatorlampa på nätadaptern kontrollerar du att lampan lyser.

#### **Problemlösning**

### **Om strömlampan lyser vitt och datorn ändå inte svarar** —

• Bildskärmen kanske inte svarar. Tryck på strömknappen tills datorn stängs av och slå sedan på den igen.

### **Om strömlampan blinkar vitt** — **vänteläge**

• Rör på musen eller pekplattan, eller tryck på strömknappen för att återgå till normalläget.

### **Om strömlampan lyser gult** — **vänteläge med låg batterinivå**

- • Anslut nätadaptern för att ladda batteriet.
- • Rör på musen eller pekplattan, eller tryck på strömknappen för att återgå till normalläget.

### **Möjliga orsaker till störningar som kan hindra datorns mottagning** —

- • Förlängningssladdar för ström, tangentbord och mus
- • För många enheter anslutna till samma grenuttag
- • Flera förgreningsdosor anslutna till samma eluttag

## **Problem med minne**

#### **Meddelande om otillräckligt minne** —

- • Spara och stäng alla öppna filer och avsluta alla öppna program som du inte använder för att se om detta löser problemet.
- • I dokumentationen för programvaran finns minimikraven för minne angivet. Installera mer minne om det behövs (se *Servicehandboken* på **support.dell.com/ manuals**).
- • Sätt tillbaka minnesmodulerna (se Servicehandboken på **support.dell.com/ manuals**) för att säkerställa att datorn kommunicerar med minnet.

### **Andra problem med minnet** —

- • Kontrollera att du har följt anvisningarna för installation av minne (se *Servicehandboken* på **support.dell.com/manuals**)
- • Kontrollera att minnesmodulen är kompatibel med datorn. Datorn stöder DDR3-minne. Mer information om vilket slags minne som stöds av datorn finns i "Grundläggande specifikationer" på sidan [64.](#page-65-0)
- • Kör verktyget Dell Diagnostics (se "Dell Diagnostics" på sidan [43\)](#page-44-0).
- • Sätt tillbaka minnesmodulerna (se *Servicehandboken* på **support.dell.com/ manuals**) för att säkerställa att datorn kommunicerar med minnet.

## <span id="page-39-0"></span>**Problem med att datorn eller programvara hänger sig**

### **Datorn startar inte** —

• Kontrollera att nätadapterkabeln sitter ordentligt i datorn och i eluttaget.

### **Om ett program slutar svara** —

Avsluta programmet:

- **1.** Tryck ner <Ctrl><Skift><Esc> samtidigt.
- **2.** Klicka på **Program**.
- **3.** Klicka på det program som inte längre svarar.
- **4.** Klicka på **Avsluta aktivitet**.

### **Ett program kraschar ofta** —

Läs i dokumentationen till programmet. Avinstallera och installera om programmet om det behövs.

**OBS!** Det finns ofta installationsanvisningar på en CD-skiva eller i dokumentationen till ett program.

**Dator slutar svara eller det visas bara en blå bild på skärmen** —

- **VARNING! Du kan förlora data om du inte kan stänga av datorn på det vanliga sättet via operativsystemet.**
- • Om datorn varken svarar på tangenter som trycks ned eller på att musen rörs, håller du strömknappen intryckt i minst 8–10 sekunder tills datorn stängs av. Starta sedan om datorn.

### **Ett program är avsett för en tidigare version av Microsoft® Windows®** —

Kör guiden **Programkompatibilitet**. Guiden **Programkompatibilitet** konfigurerar ett program så att det körs i en miljö som liknar en tidigare version av operativsystemet Microsoft **Windows** 

- **1.** Klicka på .
- **2.** I sökrutan skriver du Använd ett äldre program i den här versionen av Windows och trycker på <Retur>.
- **3.** Följ anvisningarna i guiden **Programkompatibilitet**.

### **Andra programvaruproblem** —

Säkerhetskopiera dina filer omedelbart.

Använd ett antivirusprogram för att kontrollera att det inte finns virus på hårddisken eller CDskivorna.

Spara och stäng alla öppna filer och program och stäng av datorn via Start-menyn

Kontrollera dokumentationen till programvaran eller kontakta tillverkaren av programvaran om du behöver mer information.

- • Se till att programmet är kompatibelt med det operativsystem som är installerat på datorn.
- • Se till att datorn uppfyller de minimikrav för maskinvara som krävs för att köra programmet. Se dokumentationen för programvaran för mer information.
- • Se till att programmet är rätt installerat och konfigurerat.
- • Kontrollera att enhetsdrivrutinerna inte står i konflikt med programmet.
- • Avinstallera och installera om programmet om det behövs.

## **Använda supportverktyg**

## **Dells supportcenter**

På **Dells supportcenter** hittar du den information om service, support och systemspecifika uppgifter som du behöver.

Starta programmet genom att klicka på ikonen i aktivitetsfältet.

På startsidan för **Dells supportcenter** visas datorns modellnummer, servicenummer, expresskod och kontaktuppgifter för service.

Startsidan innehåller även länkar till:

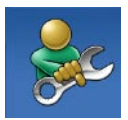

**Självhjälp** (felsökning, säkerhet, systemprestanda, nätverk och Internet, säkerhetskopiering och återställning och Windows operativsystem)

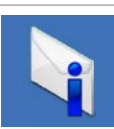

**Varningar** (tekniska supportvarningar som gäller för din dator)

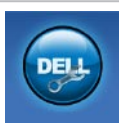

**Hjälp från Dell** (teknisk support med DellConnect™, kundtjänst, utbildning och självstudier, detaljerade anvisningar med Dell on Call och onlinesökning med PC CheckUp)

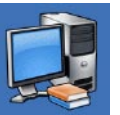

**Om datorn** (systemdokumentation, garantiinformation, systeminformation, uppgraderingar och tillbehör)

Mer information om **Dells supportcenter** och de supportverktyg som finns tillgängliga får du om du klickar på fliken **Services** (Tjänster) på **support.dell.com**.

### **Systemmeddelanden**

Om ett fel uppstår i datorn kan ett systemmeddelande visas med information om orsaken till problemet och hur du kan åtgärda det.

*OBS!* Om meddelandet som visas inte finns med bland följande exempel kan du läsa i dokumentationen för antingen operativsystemet eller för det program som kördes när meddelandet visades. Se även *Dells teknikhandbok* på hårddisken eller på **support.dell.com/manuals** eller avsnittet "Kontakta Dell" på sidan [61](#page-62-0) om du behöver hjälp.

**Alert! Previous attempts at booting this system have failed at checkpoint [nnnn]. For help in resolving this problem, please note this checkpoint and contact Dell Technical Support** — Datorn har inte gått att starta tre gånger i fölid på grund av samma fel. Kontakta Dell (se "Kontakta Dell" på sidan [61](#page-62-0)).

**CMOS checksum error** — Eventuellt fel på moderkortet eller så är batteriet för realtidsklockan (RTC) svagt. Byt ut knappcellsbatteriet för realtidsklockan (se *Servicehandboken* på **support.dell.com/ manuals**) eller kontakta Dell om du behöver hjälp (se "Kontakta Dell" på sidan [61\)](#page-62-0).

**CPU fan failure** — Fel på processorfläkten. Byt ut processorfläkten (se *Servicehandboken* på **support.dell.com/manuals)**.

**Hard-disk drive failure** — Eventuellt hårddiskfel under POST. Kontakta Dell om du behöver hjälp (se "Kontakta Dell" på sidan [61\)](#page-62-0).

**Hard-disk drive read failure** — Eventuellt hårddiskfel under HDD boot-test. Kontakta Dell om du behöver hjälp (se "Kontakta Dell" på sidan [61](#page-62-0)).

**Keyboard failure** — Fel på tangentbordet eller en kabel sitter löst.

Byt ut tangentbordet (se *Servicehandboken* på **support.dell.com/manuals)**.

**No boot device available** — Ingen startbar partition på hårddisken, hårddiskkabeln är lös eller så finns ingen startbar enhet.

- • Om hårddisken är konfigurerad som startenhet kontrollerar du att kablarna är ordentligt anslutna och att enheten är korrekt installerad och partitionerad som startenhet.
- • Starta systeminställningsprogrammet och säkerställ att startsekvensinformationen är korrekt (se *Dells teknikhandbok* på **support. dell.com/manuals**).

**No timer tick interrupt** — En krets på moderkortet kanske inte fungerar eller det kan vara fel på moderkortet. Kontakta Dell om du behöver hjälp (se "Kontakta Dell" på sidan [61\)](#page-62-0). **USB over current error** — Koppla från USBenheten. USB-enheten behöver mer ström för att kunna fungera. Anslut enheten till en extern strömkälla eller anslut båda kablarna, om enheten har två kablar.

**NOTICE - Hard Drive SELF MONITORING SYSTEM has reported that a parameter has exceeded its normal operating range. It is recommended that you back up your data regularly. A parameter out of range may or may not indicate a potential hard drive problem** — S.M.A.R.T-fel, eventuellt fel på hårddisken. Kontakta Dell om du behöver hjälp (se "Kontakta Dell" på sidan [61\)](#page-62-0).

## **Felsökaren för maskinvara**

Om en enhet inte identifieras av operativsystemet eller identifieras men är felaktigt konfigurerad, kan du använda **Felsökaren för maskinvara** för att lösa problemet.

### **Så här startar du Felsökaren för maskinvara:**

- **1.** Klicka på  $\rightarrow$  **Hiälp och support**.
- **2.** Skriv felsökaren för maskinvara i sökfältet och tryck på <Retur> för att starta sökningen.
- **3.** I sökresultaten väljer du det alternativ som bäst beskriver problemet och följer sedan felsökningsinstruktionerna.

## <span id="page-44-0"></span>**Dell Diagnostics**

Om du har problem med datorn utför du kontrollerna i "Problem med att datorn eller programvara hänger sig" på sidan [38](#page-39-0) och kör Dell Diagnostics innan du kontaktar Dell för att få hjälp.

- *<b>OBS!Dell Diagnostics fungerar endast på* Dell-datorer.
- **OBS!**Drivers and Utilities-skivan är ett  $\mathscr{U}$ tillval som inte medföljer alla datorer.

Se avsnittet Systeminställningar i *Servicehandboken* för att kontrollera datorns konfigurationsinformation, och kontrollera att enheten som du vill testa visas i systeminställningsprogrammet och är aktiv.

Starta Dell Diagnostics från hårddisken eller från skivan Drivers and Utilities.

### **Starta Dell Diagnostics från hårddisken**

Dell Diagnostics finns på en dold diagnostikpartition på hårddisken.

- *<b>OBS!* Om ingen bild visas på datorns bildskärm kontaktar du Dell för mer information (se "Kontakta Dell" på sidan [61\)](#page-62-0).
- **1.** Kontrollera att datorn är ansluten till ett eluttag som du vet fungerar ordentligt.
- **2.** Starta (eller starta om) datorn.
- **3.** När DELL™-logotypen visas trycker du genast på <F12>. Välj **Diagnostics** på startmenyn och tryck på <Retur>.
- *<b>OBS!* Om du väntar för länge och operativsystemets logotyp visas fortsätter du att vänta tills Microsoft® Windows® har startats. Stäng sedan av datorn och försök igen.

**OBS!** Om du får ett meddelande om att ingen partition för diagnostikverktyget hittades kör du Dell Diagnostics från CDskivan Drivers and Utilities.

Om PSA (Pre-boot System Assessment) anropas:

- a. PSA börjar köra tester.
- b. Om PSA slutförs visas följande meddelande: "No problems have been found with this system so far. Do you want to run the remaining memory tests? This will take about 30 minutes or more. Do you want to continue? (Recommended)." ("Ännu har inga problem hittats i systemet. Vill du köra de återstående minnestesterna? Det tar 30 minuter eller mer. Vill du fortsätta? (Rekommenderas).")
- c. Om du har problem med minnet trycker du <y>, annars trycker du <n>. Följande meddelande visas: "Booting Dell Diagnostic Utility Partition. Press any key to continue." ("Startar Dell Diagnostic-verktyget. Tryck på valfri tangent för att fortsätta.")
- d. Tryck på en tangent så öppnas fönstret **Choose An Option** (Välj ett alternativ).

Om PSA inte anropas:

Tryck på valfri tangent för att starta Dell Diagnostics från diagnostikverktygets partition på hårddisken.

**4.** Markera det test du vill köra.

- **5.** Om du stöter på ett problem under ett test visas ett meddelande med en felkod och en beskrivning av problemet. Skriv ned felkoden och problembeskrivningen och kontakta Dell om du behöver hjälp (se "Kontakta Dell" på sidan [61](#page-62-0)).
- **OBS!** Datorns servicenummer visas överst på varje testskärm. Servicenumret hjälper dig att identifiera datorn när du kontaktar Dell.
- **6.** När testerna är slutförda stänger du testfönstret och går tillbaka till fönstret **Choose An Option** (Välj ett alternativ).
- **7.** Avsluta Dell Diagnostics och starta om datorn genom att klicka på **Exit** (Avsluta).

### **Starta Dell Diagnostics från skivan Drivers and Utilities**

- **1.** Sätt i skivan Drivers and Utilities.
- **2.** Stäng av och starta om datorn. När DELL™ logotypen visas trycker du genast på <F12>.
- *S* OBS! Om du väntar för länge och operativsystemets logotyp visas fortsätter du att vänta tills Microsoft® Windows® har startats. Stäng sedan av datorn och försök igen.
- 

**OBS!** Följande steg ändrar endast startsekvensen tillfälligt. Nästa gång startas datorn i enlighet med vad som har angetts för enheterna i systeminställningsprogrammet.

- **3.** När listan med startenheter visas markerar du CD/DVD/CD-RW och trycker på <Retur>.
- **4.** Välj **Boot from CD-ROM** (starta från CD-skiva) på menyn och tryck på <Retur>.
- **5.** Tryck 1 för att öppna CD-menyn och sedan på <Retur> för att fortsätta.
- **6.** Välj **Run the 32 Bit Dell Diagnostics** (kör 32-bitars Dell Diagnostics) i den numrerade listan. Om det finns flera versioner väljer du den som gäller din dator.
- **7.** Markera det test du vill köra.
- **8.** Om du stöter på ett problem under ett test visas ett meddelande med en felkod och en beskrivning av problemet. Skriv ned felkoden och problembeskrivningen och kontakta Dell om du behöver hjälp (se "Kontakta Dell" på sidan [61](#page-62-0)).
- 
- *<b>OBS!* Datorns servicenummer visas överst på varje testskärm. Servicenumret hjälper dig att identifiera datorn när du kontaktar Dell.
- **9.** När testerna är slutförda stänger du testfönstret och går tillbaka till fönstret**Choose An Option** (Välj ett alternativ).
- **10.** Avsluta Dell Diagnostics och starta om datorn genom att klicka på **Exit** (Avsluta).
- **11.** Ta ut skivan Drivers and Utilities.

# **Återställa operativsystemet**

Du kan återställa operativsystemet på följande sätt:

- • Med Systemåterställning återgår datorn till ett tidigare driftläge utan att påverka några datafiler. Prova med Systemåterställning först om du behöver återställa operativsystemet och vill bevara datafilerna.
- • Dell Factory Image Restore återställer hårddisken till det tillstånd den var i när du köpte datorn. Med den här proceduren tar du bort alla data på hårddisken permanent, tillsammans med de program du installerat sedan du fick datorn. Använd Dell Factory Image Restore endast om systemåterställning inte åtgärdar problemet med operativsystemet.
- Om du fick en CD-skiva med operativsystem med datorn kan du använda den för att återställa operativsystemet. Men om du använder CD-skivan med operativsystemet tas även alla data bort från hårddisken. Använd endast CD-skivan om det inte gick att lösa problemen med operativsystemet med hjälp av systemåterställning.

## <span id="page-49-0"></span>**Systemåterställning**

I operativsystemet Windows finns ett systemåterställningsalternativ som du kan använda om du vill återställa datorn till ett tidigare drifttillstånd (utan att påverka datafiler), om ändringar av maskinvara, programvara eller andra systeminställningar har orsakat ett oönskat drifttillstånd. Alla ändringar som systemåterställningen gör med datorn kan ångras.

### **VIKTIGT! Säkerhetskopiera dina datafiler regelbundet. Systemåterställning övervakar inte datafiler och kan inte återställa dem.**

### **Starta systemåterställning**

- **1.** Klicka på .
- **2.** I rutan Starta sökning skriver du Systemåterställning och trycker sedan på <Retur>.
- **OBS!** Fönstret **Kontroll av användarkonto** kanske visas. Om du är administratör för datorn klickar du på **Fortsätt**. I annat fall kontaktar du administratören för att kunna fortsätta.
- **3.** Klicka på **Nästa** och följ anvisningarna som visas på skärmen.

Om problemet inte åtgärdas med systemåterställningen kan du ångra den senaste systemåterställningen.

### **Ångra den senaste systemåterställningen**

- **OBS!** Innan du ångrar den senaste systemåterställningen bör du spara och stänga alla öppna filer och avsluta alla program. Ändra, öppna eller radera inga filer eller program förrän systemåterställningen är klar.
- **1.** Klicka på .
- **2.** I rutan Starta sökning skriver du Systemåterställning och trycker sedan på <Retur>.
- **3.** Klicka på **Ångra den senaste återställningen** och klicka på **Nästa**.

## **Dell Factory Image Restore**

- **VARNING! Dells fabriksåterställning tar permanent bort alla data på hårddisken tillsammans med alla program eller drivrutiner som har installerats sedan du köpte datorn. Om möjligt bör du säkerhetskopiera alla data innan du använder det här alternativet. Använd Dell Factory Image Restore endast om systemåterställning inte åtgärdar problemet med operativsystemet.**
- **OBS!** Dell Factory Image Restore är inte  $\mathscr{U}$ tillgängligt för alla länder och för alla datorer.

Använd Dell Factory Image Restore som sista utväg att återställa operativsystemet. Det här alternativet återställer hårddisken till det läge den var i när du köpte datorn. Eventuella program eller filer som lagts till sedan du tog emot datorn, inklusive

datafiler, tas permanent bort från hårddisken. Datafiler kan vara dokument, kalkylblad, e-postmeddelanden, digitala fotografier, musikfiler och så vidare. Säkerhetskopiera om möjligt alla data innan du använder fabriksåterställningen.

### **Använda Dell Factory Image Restore**

- **1.** Slå på strömmen till datorn. När Dell™ logotypen visas trycker du på <F8> flera gånger för att öppna fönstret **Advanced Boot Options** (Avancerade startalternativ).
- **OBS!** Om du väntar för länge och operativsystemets logotyp visas fortsätter du att vänta tills Microsoft® Windows® har startats. Stäng sedan av datorn och försök igen.
- **2.** Välj **Repair Your Computer** (Reparera datorn).
- **3.** Fönstret **System Recovery Options** (Alternativ för systemåterställning) visas.
- **4.** Välj en tangentbordslayout och klicka på **Next** (Nästa).
- **5.** Om du vill få åtkomst till återställningsalternativen loggar du in som local user (lokal användare). Om du vill öppna kommandotolken skriver du administrator (administratör) i fältet **User name** (Användarnamn) och klickar på **OK**.
- **6.** Klicka på **Dell Factory Image Restore**. Välkomstsidan för **Dell Factory Image Restore** visas.
- *<b>OBS!* Beroende på konfigurationen måste du kanske välja **Dell Factory Tools** och sedan **Dell Factory Image Restore**.
- **7.** Klicka på **Next** (Nästa). Skärmen **Confirm Data Deletion** (Bekräfta borttagning av data) visas.
- *<b>OBS!* Om du inte vill fortsätta med fabriksåterställningen klickar du på **Cancel** (Avbryt).

**8.** Markera kryssrutan för att bekräfta att du vill fortsätta att formatera om hårddisken och återställa systemprogramvaran till fabriksinställningarna, och klicka sedan på **Next** (Nästa).

Återställningsprocessen påbörjas och kan ta fem minuter eller mer att slutföra. Ett meddelande visas när operativsystemet och fabriksinstallerade program har återställts till fabriksinställningar.

**9.** Klicka på **Finish** (Slutför) för att starta om systemet.

## **Installera om operativsystemet**

### **Innan du börjar**

Om du vill installera om Windows för att åtgärda ett problem med en nyinstallerad drivrutin, kan du i stället försöka använda Återställ tidigare drivrutin i Windows. Om detta inte löser problemet kan du använda Systemåterställning och återställa operativsystemet till ett tidigare läge innan den nya drivrutinen installerades. Se "Systemåterställning" på sidan [48](#page-49-0).

**VIKTIGT! Säkerhetskopiera alla datafiler på den primära hårddisken innan du genomför installationen. Vid vanlig hårddiskkonfiguration är den primära hårddisken den enhet som först identifieras av datorn.**

**Om du vill installera om Windows behöver du följande:**

- Dells skiva med operativsystem
- • Dells Drivers and Utilities-skiva
- **OBS!** Dells Drivers and Utilities-skiva innehåller drivrutiner som installerades då datorn tillverkades. Använd Dells Drivers and Utilities-skiva för att läsa in de drivrutiner som behövs. Dells Drivers and Utilities-skiva och skivan Operating System kanske inte levererades med din dator beroende på i vilken region du beställde datorn och om du begärde att få med CDskivan eller inte.

### **Installera om Microsoft Windows**

Installationsprocessen kan ta en till två timmar att slutföra. Efter att du har installerat om operativsystemet måste du även installera om drivrutiner, antivirusprogram och annan programvara.

- **1.** Spara och stäng alla öppna filer och avsluta alla öppna program.
- **2.** Sätt i CD-skivan Operating System.
- **3.** Klicka på **Avsluta** om meddelandet **Installera Windows** visas.
- **4.** Starta om datorn.
- **5.** När DELL™-logotypen visas trycker du genast på <F12>.
- - **OBS!**Om du väntar för länge och operativsystemets logotyp visas fortsätter du att vänta tills Microsoft® Windows® har startats. Stäng sedan av datorn och försök igen.
	- **OBS!** Följande steg ändrar endast  $\mathscr{M}$ startsekvensen tillfälligt. Nästa gång startas datorn i enlighet med vad som har angetts för enheterna i systeminställningsprogrammet.
	- **6.** När listan med startenheter visas markerar du **CD/DVD/CD-RW-enhet** och trycker på <Retur>.
	- **7.** Tryck på valfri tangent för att **Starta från CD-ROM**. Följ anvisningarna på skärmen för att slutföra installationen.

## **Få hjälp**

Om du får problem med datorn kan du gå igenom följande steg för att felsöka och diagnostisera problemet:

- **1.** Se "Problemlösning" på sidan [34](#page-35-0) för information och anvisningar om hur du åtgärdar problem på datorn.
- **2.** Se Dells teknikhandbok för mer information om hur du felsöker datorn.
- **3.** Se "Dell Diagnostics" på sidan [43](#page-44-0) för anvisningar om hur du kör Dell Diagnostics.
- **4.** Fyll i "Diagnostikchecklistan" på sidan [60.](#page-61-0)
- **5.** Utnyttja Dells stora utbud av onlinetjänster på Dells supportwebbplats (**support.dell. com**) om du behöver hjälp med frågor som rör installation och felsökning. Se "Onlinetjänster" på sidan [56](#page-57-0) för mer information om Dells onlinesupport.
- **6.** Om ovanstående förslag inte löser problemet går du till "Innan du ringer" på sidan [59](#page-60-0).
- **OBS!** Ring Dells support från en telefon vid eller i närheten av datorn, så att supportpersonalen lättare kan hjälpa dig med de åtgärder som krävs.
	- **OBS!** Dells expresskodsystem kanske inte är tillgängligt i alla länder.

Ange din expresskod när du blir uppmanad att göra detta, så kopplas du direkt till rätt supportpersonal. Om du inte har någon expresskod öppnar du mappen **Dell Accessories** (Dell-tillbehör), dubbelklickar på ikonen **Express Service Code** (expresskod) och följer anvisningarna.

**OBS!** Vissa av tjänsterna är inte alltid tillgängliga utanför USA. Ring din lokala Dell-representant för mer information om tillgängliga tjänster.

## **Teknisk support och kundtjänst**

Dells supporttjänst kan hjälpa dig med frågor om Dell-maskinvara. Vår supportpersonal använder datorbaserade diagnostikmetoder för att snabbt kunna ge svar på dina frågor.

Innan du kontaktar Dells supporttjänst går du till "Innan du ringer" på sidan [59](#page-60-0) och söker sedan upp kontaktinformationen för din region eller går till **support.dell.com**.

## **DellConnect™**

DellConnect är ett enkelt online-verktyg som gör att en servicetekniker från Dell kan komma åt din dator via en bredbandsanslutning och diagnostisera och åtgärda problemet under ditt överinseende. Mer information finns på **www.dell.com**/**dellconnect**.

**Få hjälp**

## <span id="page-57-0"></span>**Online-tjänster**

Du kan läsa mer om Dells produkter och tjänster på följande webbplatser:

- • **www.dell.com**
- • **www.dell.com/ap/** (endast Asien och Stillahavsområdet)
- • **www.dell.com/jp** (endast Japan)
- • **www.euro.dell.com** (endast Europa)
- • **www.dell.com/la** (länder i Latinamerika och de karibiska länderna)
- • **www.dell.ca** (endast Kanada)

Du kan komma åt Dell Support via följande webbplatser och e-postadresser:

### **Dell Support-webbplatser**

- • **support.dell.com**
- • **support.jp.dell.com** (endast Japan)
- • **support.euro.dell.com** (endast Europa)
- • **supportapj.dell.com** (endast Asien och Stillahavsområdet)

### **Dell supports e-postadresser**

- • **mobile\_support@us.dell.com**
- • **support@us.dell.com**
- • **la-techsupport@dell.com** (endast Latinamerika och de karibiska länderna)
- • **apsupport@dell.com** (endast Asien och Stillahavsområdet)

### **E-postadresser till Dells marknadsföring och försäljning**

- • **apmarketing@dell.com** (endast Asien och Stillahavsområdet)
- • **sales\_canada@dell.com** (endast Kanada)

### **FTP (anonymt filöverföringsprotokoll)**

### • **ftp.dell.com**

Logga in som användare: anonymous och använd din e-postadress som lösenord.

### **Automatisk orderuppföljningstjänst**

Om du vill kontrollera hur långt dina beställningar av Dell™-produkter har kommit kan du besöka **support.dell.com** eller ringa den automatiska orderuppföljningstjänsten. En inspelad röst frågar efter den information som behövs för att hitta och ge information om din order. Information om telefonnummer för din region finns under "Kontakta Dell" på sidan [61](#page-62-0).

Om det uppstår något problem med beställningen, som att delar saknas, eller att du har fått fel delar eller om det finns felaktigheter på fakturan, kan du kontakta Dell för att få hjälp. Ha följesedeln eller fakturan till hands när du ringer. Information om telefonnummer för din region finns under "Kontakta Dell" på sidan [61](#page-62-0).

## **Produktinformation**

Om du behöver information om ytterligare produkter från Dell eller om du vill beställa något kan du besöka Dells webbplats. Adressen är **www.dell.com**. För telefonnummer i din region eller om du vill tala med en försäljare där, se "Kontakta Dell" på sidan [61.](#page-62-0)

### **Returnera produkter för garantireparation eller för att få pengarna tillbaka**

Förbered alla artiklar som du vill returnera på följande sätt:

- **OBS!** Innan du returnerar produkten till Dell bör du säkerhetskopiera eventuella data på hårddisken och på eventuella andra lagringsenheter i produkten. Ta bort all eventuell konfidentiell, upphovsrättsskyddad och personlig information, samt flyttbara media som CDskivor och PC-kort. Dell ansvarar inte för någon konfidentiell, upphovsrättsskyddad eller personlig information, förlorade eller skadade data, skadade eller förlorade flyttbara media som kan finnas i din retur.
- **1.** Kontakta Dell för att få ett auktoriseringsnummer för returvaror och skriv numret tydligt och väl synligt på förpackningen. Information om telefonnummer för din region finns under "Kontakta Dell" på sidan [61.](#page-62-0)
- **2.** Skicka med en kopia på fakturan och ett brev som beskriver varför artikeln returnerats.
- **3.** Inkludera en kopia av diagnostikchecklistan (se "Diagnostikchecklista" på sidan [60\)](#page-61-0), som anger vilka tester du kört och vilka felmeddelanden som visats i Dell Diagnostics (se "Dell Diagnostics" på sidan [43\)](#page-44-0).
- **4.** Inkludera alla tillbehör som hör ihop med de delar du returnerar (strömkablar, programvara, handböcker och så vidare) om du skickar tillbaka utrustningen för att få pengarna tillbaka.
- **5.** Paketera utrustningen som returneras i originalförpackningen (eller likvärdigt förpackningsmaterial).
- *C* OBS! Du ansvarar för alla fraktkostnader. Du ansvarar även för försäkringen av alla returprodukter samt för risken att produkterna går förlorade under frakten till Dell. Postförskottspaket tas inte emot.
- *C* OBS! Produktreturer som inte uppfyller alla ovanstående villkor tas inte emot av Dell och returneras till dig.

### <span id="page-60-0"></span>**Innan du ringer**

**OBS!** Se till att ha din expresskod till hands <u>Ur</u> när du ringer. Tack vare den koden kan Dells automatiska supportsystem snabbare koppla ditt samtal. Du kanske även behöver servicenumret (som finns på baksidan eller undersidan av din dator).

Glöm inte att fylla i diagnostikchecklistan. Starta datorn (om det går) innan du ringer till Dell för att få hjälp. Ring från en telefon vid eller i närheten av datorn. Det kan hända att du ombeds ange kommandon, uppge detaljerad information under olika åtgärder eller prova andra felsökningsprocedurer som endast kan utföras vid själva datorn. Se till att du har systemdokumentationen nära till hands.

### **Få hjälp**

### <span id="page-61-0"></span>**Diagnostikchecklista**

- • Namn:
- • Datum:
- • Adress:
- • Telefonnummer:
- • Servicenummer (streckkod på datorns baksida eller undersida):
- • Expresskod:
- • Returauktoriseringsnummer (om du fått ett sådant från Dells supporttekniker):
- • Operativsystem och version:
- • Enheter:
- • Expansionskort:
- • Är datorn ansluten till ett nätverk? Ja/nej
- • Nätverk, version och nätverkskort:
- • Program och versioner:

I operativsystemets dokumentation finns information om innehållet i systemets startfiler. Skriv ut alla filer om datorn är ansluten till en skrivare. Anteckna annars innehållet i alla filer innan du ringer till Dell.

- • Felmeddelande, pipkod eller diagnostikkod:
- • Beskrivning av problemet och felsökningsåtgärder som du utfört:

## <span id="page-62-0"></span>**Kontakta Dell**

För kunder i USA, ring 800-WWW-DELL (800-999-3355).

**OBS!** Om du inte har en aktiv Internetanslutning kan du hitta kontaktinformationen på fakturan, packsedeln, räkningen eller i Dells produktkatalog.

Dell tillhandahåller flera online- och telefonbaserade support- och servicealternativ. Tillgänglighet varierar efter land och produkt och en del tjänster kanske inte finns tillgängliga i ditt område.

### **Om du vill kontakta Dell för försäljning, teknisk support eller kundtjänstfrågor:**

- **1.** Besök **support.dell.com**.
- **2.** Verifiera land eller region på den nedrullningsbara menyn **Choose A Country/ Region** (Välj land/region) längst ned på sidan.
- **3.** Klicka på **Kontakta oss** till vänster på sidan.
- **4.** Välj lämplig tjänst eller supportlänk utifrån dina behov.
- **5.** Välj den metod att kontakta Dell som passar dig.

## **Hitta mer information och resurser**

### **Om du vill:** Se:

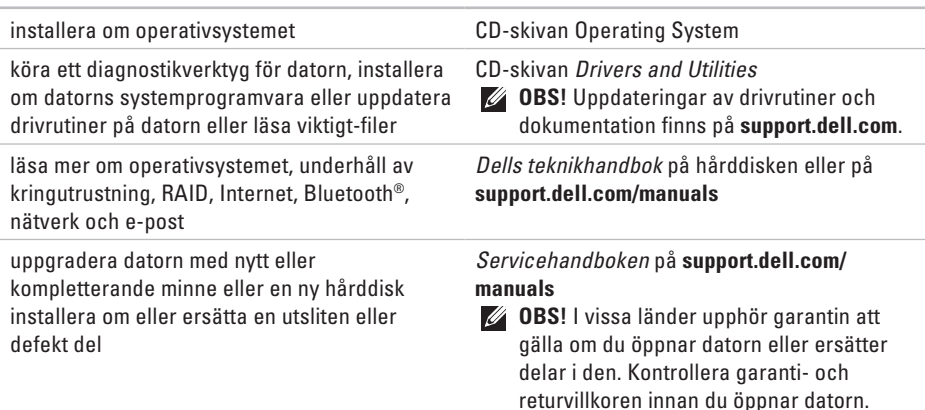

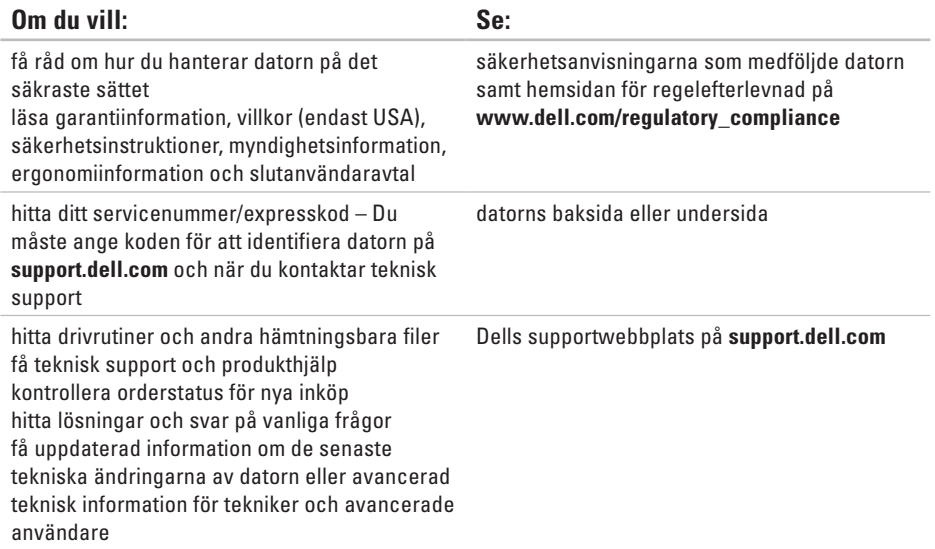

### <span id="page-65-0"></span>**Modell**

Dell Inspiron 1370

Här hittar du information som du kan behöva när du konfigurerar, uppdaterar drivrutiner eller uppgraderar datorn. Detaljerade specifikationer finns i Comprehensive Specifications på **support.dell.com/manuals**.

**OBS!** Utbudet kan variera mellan olika regioner. Mer information om datorns konfiguration får du om du klickar på  $\rightarrow$ **Hjälp och support** och väljer alternativet som visar datorinformation.

### **Processor**

![](_page_65_Picture_114.jpeg)

### **Datorinformation**

![](_page_65_Picture_115.jpeg)

### **Kamera**

![](_page_65_Picture_116.jpeg)

![](_page_66_Picture_113.jpeg)

![](_page_66_Picture_114.jpeg)

**OBS!** Information om hur du uppgraderar finns i *Servicehandboken* på **support.dell.com/manuals**.

![](_page_67_Picture_111.jpeg)

![](_page_68_Picture_135.jpeg)

batteri

![](_page_69_Picture_85.jpeg)

### **Datormiljö**

Temperaturintervall:

![](_page_70_Picture_109.jpeg)

Relativ luftfuktighet (maximal):

![](_page_70_Picture_110.jpeg)

Maximal vibration (vid användning av ett slumpmässigt vibrationsspektrum som simulerar användarmiljön):

![](_page_70_Picture_111.jpeg)

### **Datormiljö**

Maximal stöttålighet (i drift, mätt när Dell Diagnostics körs på hårddisken och en 2 ms lång halvsinuspuls; ej i drift, mätt med parkerad hårddisk och 2-ms långa halvsinuspulser):

![](_page_70_Picture_112.jpeg)

## **Om Macrovision-produkter Bilaga**

I den här produkten finns upphovsrättsskyddad teknik som skyddas genom metodanspråk i vissa patent i USA och andra immateriella rättigheter som tillhör Macrovision Corporation och andra rättighetsinnehavare. Användning av den här upphovsrättsskyddade tekniken måste godkännas av Macrovision Corporation och endast vara avsedd för hemmabruk och annan begränsad användning, såvida inte Macrovision Corporation uttryckligen gett sitt medgivande till annan användning. Dekompilering och disassemblering är förbjudet.
# **Information för NOM eller officiell mexikansk standard (endast för Mexiko)**

Enheten/enheterna som beskrivs i detta dokument har följande information i enlighet med den officiella mexikanska standarden (NOM):

#### **Importör:**

Dell México S.A. de C.V.

Paseo de la Reforma 2620 – Flat 11°

Col. Lomas Altas

11950 México, D.F.

**Bärbar dator**

#### **Regelmodell-**

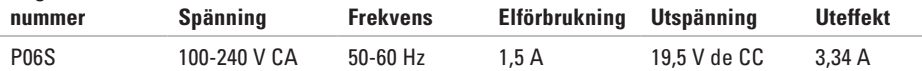

Mer information finns i säkerhetsinformationen som medföljde datorn.

Mer säkerhetsinformation finns på hemsidan för regelefterlevnad på **www.dell.com/regulatory\_compliance**.

# **Index**

anpassa energiinställningar **[3](#page-32-0) 1** skrivbordet **3 [0](#page-31-0)** ansluta till Internet **[1](#page-15-0) 4**

# **C**

**A**

CD-skivor, spela upp och skapa **3 [0](#page-31-0)**

## **D**

dator, installera [5](#page-6-0) datorns kapacitet **[3](#page-31-0) 0** Dell Diagnostics **4 [3](#page-44-0)** Dell Factory Image Restore **5 [0](#page-51-0)** Dells supportcenter **4 [0](#page-41-0)** Dells supportwebbplats **[6](#page-64-0) 3**

Dells teknikhandbok för mer information **6 [2](#page-63-0)** Diagnostikchecklista **[6](#page-61-0) 0** drivrutiner och hämtningsbara filer **6 [3](#page-64-0)** DVD-skivor, spela upp och skapa **3 [0](#page-31-0)**

# **E**

energi spara **3 [1](#page-32-0)** e-postadresser till teknisk support **5 [6](#page-57-0)** e-postadresser till support **5 [6](#page-57-0)**

#### **F**

fast nätverk nätverkskabel, ansluta **[7](#page-8-0)** Felsökaren för maskinvara **[4](#page-44-0) 3** förgreningsdosor använda **[6](#page-7-0)** FTP-inloggning, anonym **[5](#page-57-0) 6**

# **G**

garantireturer **[5](#page-59-0) 8**

## **H**

**I**

hitta mer information **[6](#page-63-0) 2** hjälp få hjälp och support **[5](#page-55-0) 4**

installation, innan du börjar **[5](#page-6-0)** installera om Windows **5 [3](#page-54-0)** Internetanslutning **[1](#page-15-0) 4** ISP

Internetleverantör **[1](#page-15-0) 4**

#### **K**

Kontakta Dell online **[6](#page-62-0) 1**

#### Kundtjänst **[5](#page-56-0) 5**

#### **L**

lösa problem **[3](#page-35-0) 4** luftcirkulation **[5](#page-6-0)**

#### **M**

maskinvaruproblem diagnostisering **4 [3](#page-44-0)**

#### **N**

nätverksanslutning åtgärda **[3](#page-36-0) 5**

#### **P**

problem med programvara **3 [8](#page-39-0)** produkter information och inköp **[5](#page-57-0) 6** programfunktioner **3 [0](#page-31-0)**

**Index**

# **R**

resurser **[62](#page-63-0)** ringa Dell om du behöver hjälp **[59](#page-60-0)**

## **S**

säkerhetskopior skapa **[31](#page-32-0)** SIM-kort **[10](#page-11-0)** skador, undvika **[5](#page-6-0)** skicka produkter vid retur eller reparation **[58](#page-59-0)** spara energi **[31](#page-32-0)** specifikationer **[64](#page-65-0)** strömförsörjningsproblem problemlösning **[35](#page-36-0)** supportwebbplatser internationellt **[56](#page-57-0)** Systemåterställning **[48](#page-49-0)**

systemåterställning, alternativ för **[48](#page-49-0)** systemmeddelande **[41](#page-42-0)**

# **T**

trådlös Internetanslutning **[14](#page-15-0)**

## **V**

ventilation **[5](#page-6-0)** för datorn **[5](#page-6-0)**

#### **W**

**Windows** installera om **[53](#page-54-0)**

#### **å**

återställa fabriksinställningar **[50](#page-51-0)** återställa tidigare drivrutin **[52](#page-53-0)**

Tryckt i Irland.

www.dell.com | support.dell.com

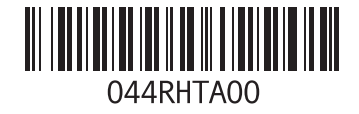